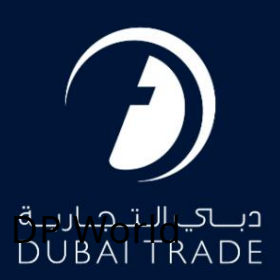

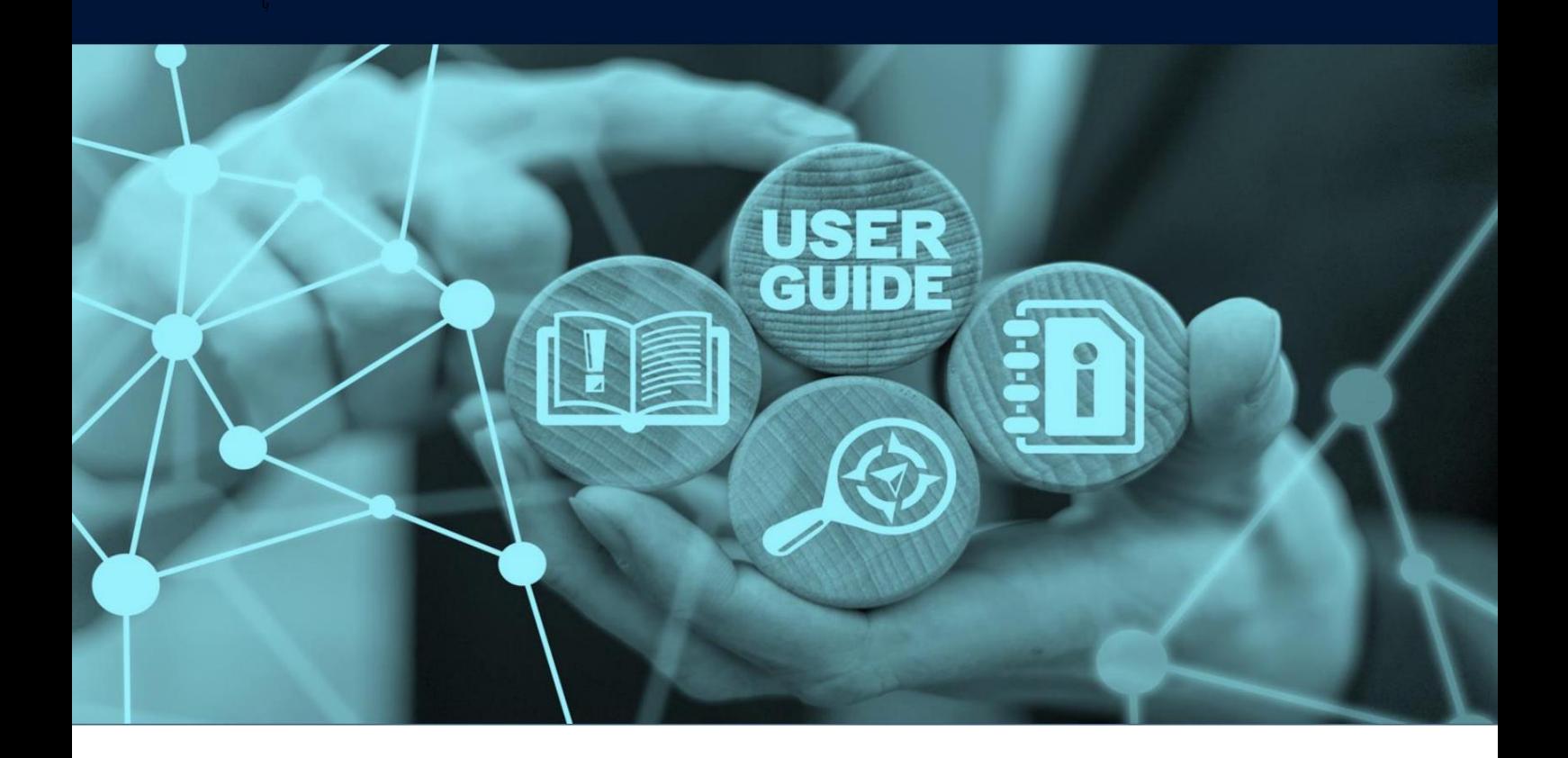

# جزئیات سند

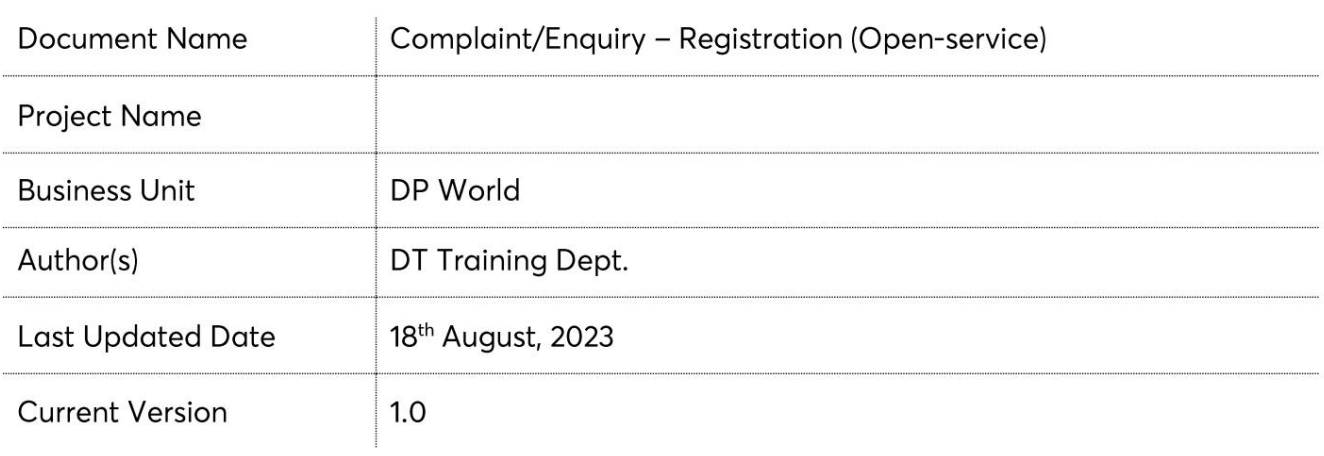

هر مشتری می تواند با استفاده از این سرویس درخواست خود را ارسال کند. این سرویس مشتریان را قادر می سازد تا شکایت و درخواست خود را بدون ورود به پورتال DTارسال کنند.

جهت یابی:

#### .1ورود به دبی تجارت 2.رو ی Center Servicesکلیک کنید

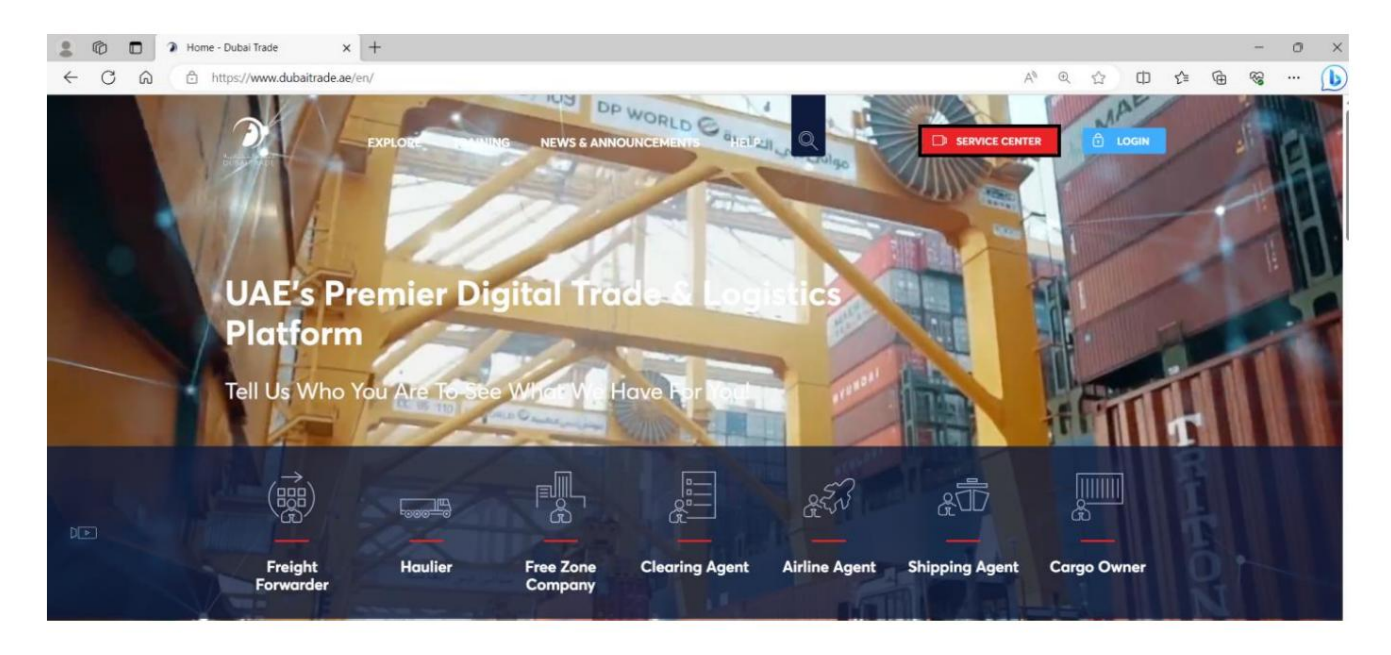

3.روی تب DP Worldکلیک کنید و سپس بر روی Complaint and Inquiry Submission کلیک کنید

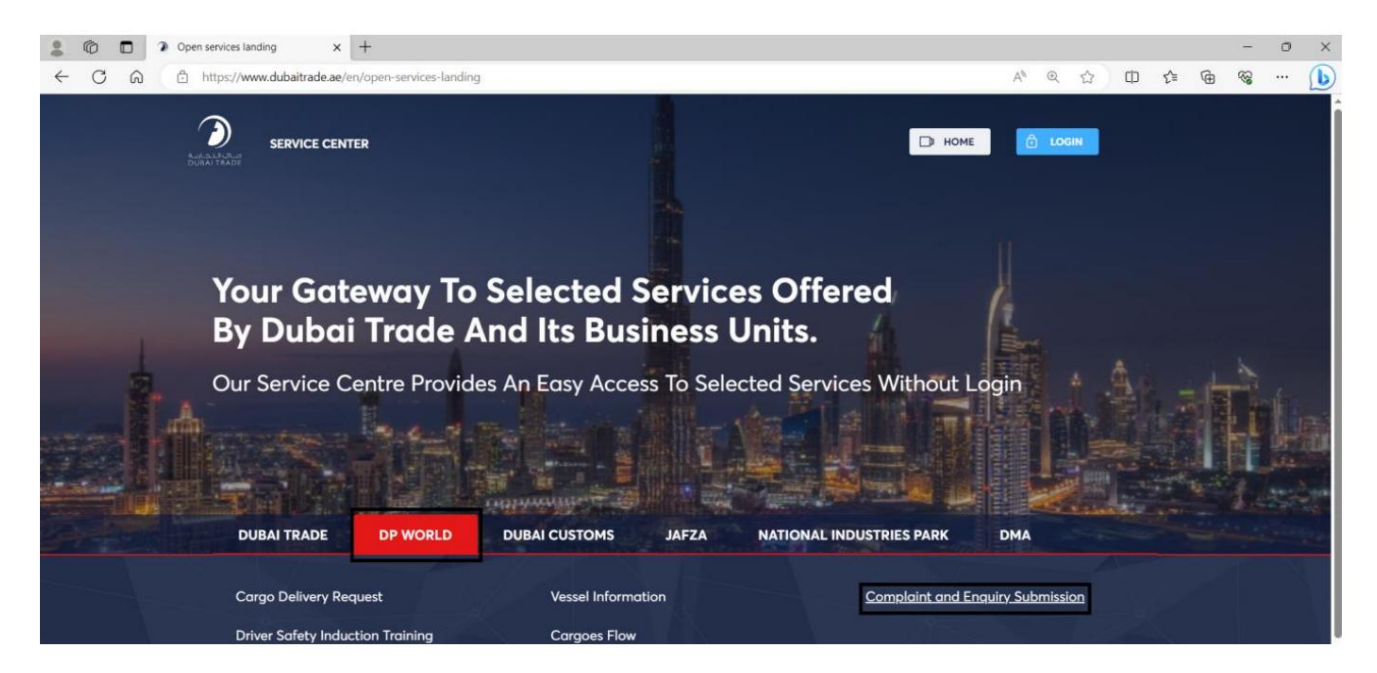

شکایت / استعلام -ثبت نام (خدما ت آزاد)

رو ش:

.1روی «ثبت پرونده» یا «شروع سرویس» کلیک کنید تا ارسال شکایت/استعلام آغاز شود.

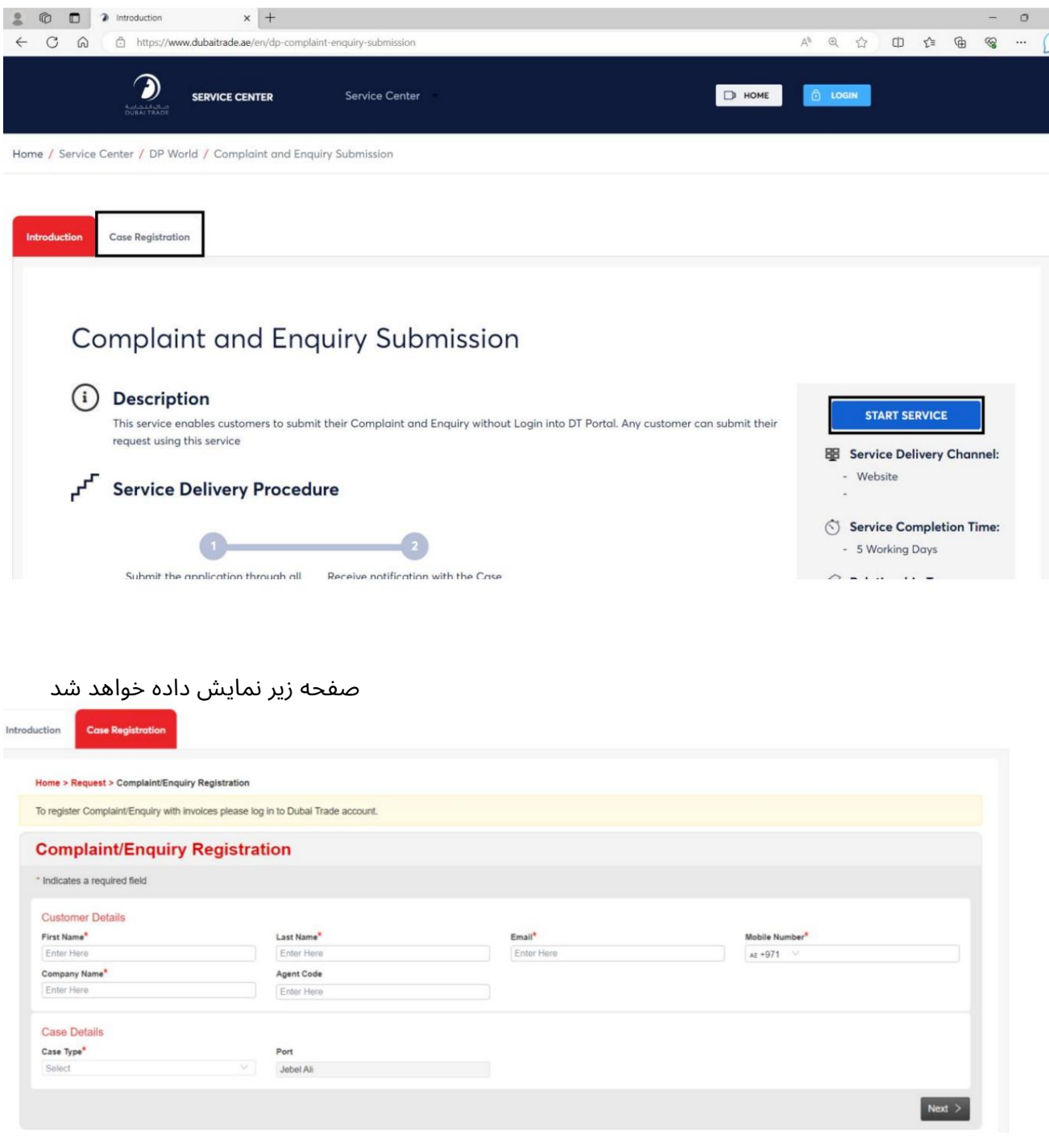

.1فیلدهای "جزئیات مشتری" را وارد کنید

![](_page_4_Picture_120.jpeg)

## .گزینه «شکایت» را انتخاب کنید

![](_page_4_Picture_121.jpeg)

آ. "نوع شکایت" را انتخاب کرده و جزئیات مورد نیاز را وارد کنید

![](_page_4_Picture_122.jpeg)

برای ثبت شکایت/استعلام با فاکتورها لطفا وارد حساب تجاری دبی شوید.

ب پس از وارد کردن جزئیات مورد نیاز، روی "بعدی" کلیک کنید

![](_page_5_Picture_148.jpeg)

#### ج کاراکترهای CAPTCHAرا وارد کرده و روی "ارسال" کلیک کنید .

![](_page_5_Picture_149.jpeg)

![](_page_5_Picture_5.jpeg)

گزینه "اطلاع رسانی" به شخص یا افراد مختلف و گزینه ای برای "چاپ" گزارش ثبت پرونده در دسترس خواهد بود.

شکایت / استعلام -ثبت نام (خدما ت آزاد)

دگزینه "Enquiry"را انتخاب کنیدT

![](_page_6_Picture_126.jpeg)

آ. "نوع درخواست" را انتخاب کنید و جزئیات مورد نیاز را وارد کنید

![](_page_6_Picture_127.jpeg)

برای ثبت شکایت/استعلام با فاکتورها لطفا وارد حساب تجاری دبی شوید.

## ب پس از وارد کردن تمام جزئیات، روی "بعدی" کلیک کنید

![](_page_6_Picture_128.jpeg)

# ج کاراکترهای CAPTCHAرا وارد کرده و روی "ارسال" کلیک کنید.

![](_page_7_Picture_117.jpeg)

تاییدیه زیر نمایش داده خواهد شد

![](_page_7_Picture_4.jpeg)

گزینه "اطلاع رسانی" به شخص یا افراد مختلف و گزینه ای برای "چاپ" گزارش ثبت پرونده در دسترس خواهد بود.